## Work with Multiple Open Drawings

2460 GstarCAD MY /KW April 11, 2022 [Getting started](https://kb.gstarcad.com.my/category/getting-started/103/) 0 1667

To switch from a drawing to another one when multiple files are open, there are a few different options:

When multiple drawings are open, you can click anywhere in the drawing to activate it.

Click the drawing name on File Tab bar.

You can control the display mode of multiple drawings with the Windows menu.

Use CTRL+F6 or CTRL+TAB to switch from one drawing to another.

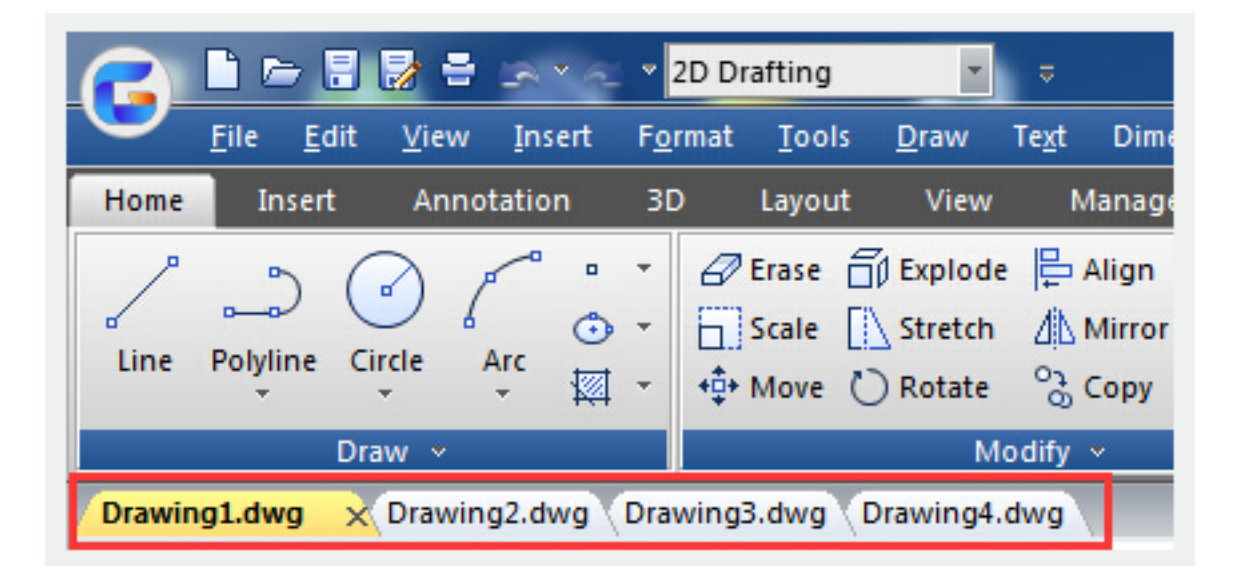

Related tutorial video:

- [Open a drawing](https://kb.gstarcad.com.my/article.php?id=2459 ) 00:24
- [Work with multiple open drawing](https://kb.gstarcad.com.my/article.php?id=2460 ) 00:48
- [Close command](https://kb.gstarcad.com.my/article.php?id=2036 ) 01:05
- [Closeall command](https://kb.gstarcad.com.my/article.php?id=2037 ) 01:11
- [New command](https://kb.gstarcad.com.my/article.php?id=2253 ) 01:19
- Onew command 01:19
- [Save command](https://kb.gstarcad.com.my/article.php?id=2337) 01:47
- Osave command 01:47
- [Saveas command](https://kb.gstarcad.com.my/article.php?id=2338 ) 01:58
- [Import command](https://kb.gstarcad.com.my/article.php?id=2159 ) 02:16
- [Export command](https://kb.gstarcad.com.my/article.php?id=2118 ) 02:28
- **[DWGconvert command](https://kb.gstarcad.com.my/article.php?id=1247 ) 03:30**

Above video sources from [TUTORIAL - GETTING STARTED WITH GSTARCAD](https://hub.gstarcad.com.my/slides/tutorial-getting-started-with-gstarcad-11)**,** enrol now for free.

Online URL: <https://kb.gstarcad.com.my/article/work-with-multiple-open-drawings-2460.html>